**GOVERNO DO ESTADO**<br>DO ESPÍRITO SANTO Secretaria de Estado da Educação

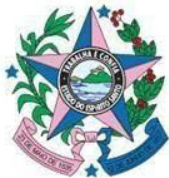

# **Tutorial e-Cefope Redefinição de senha e Acesso**

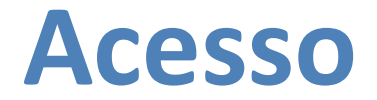

Acessar o link: <https://formacoes.sedu.es.gov.br/> e/ou clicar no banner que será direcionada para o site <https://sgf.sedu.es.gov.br/>;

Após a atualização do sistema é necessário realizar o processo de REDEFINIÇÃO DE SENHA.

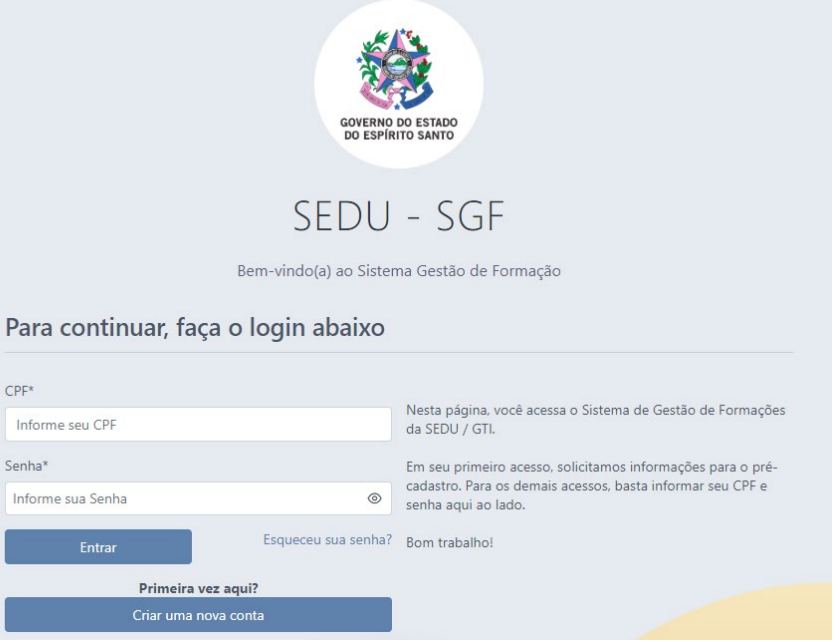

## *Redefinição a senha.*

### Na página inicial de acesso, clicar em **"Esqueceu a senha".**

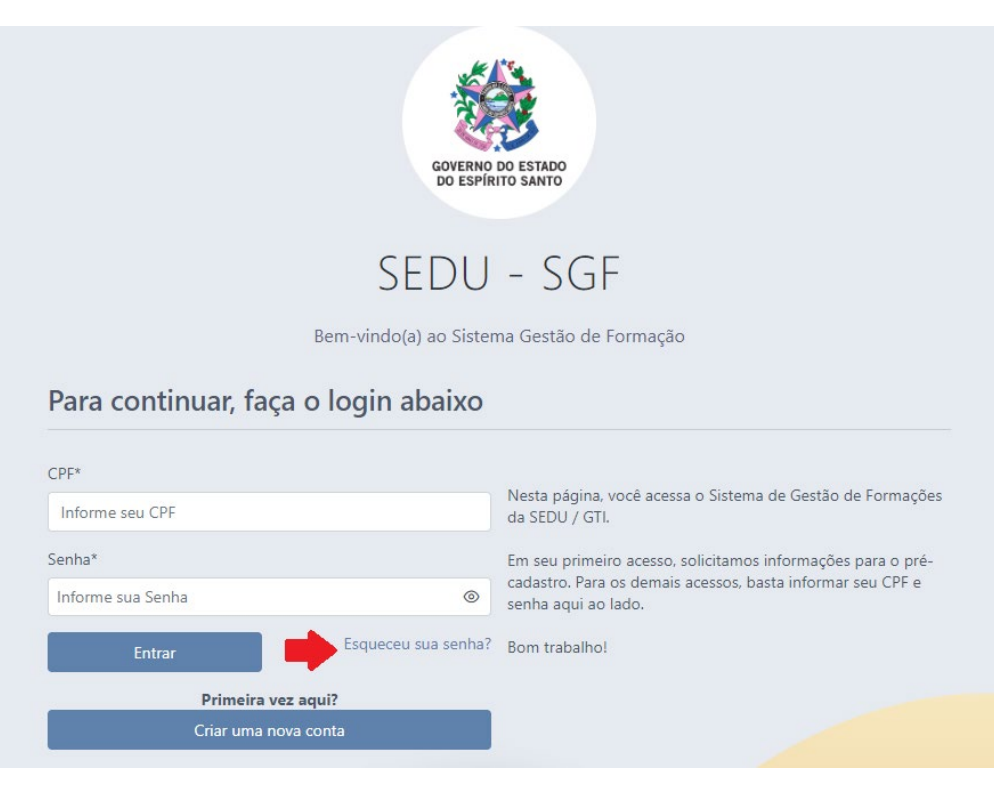

#### Na página seguinte, digite o e-mail cadastrado no sistema.

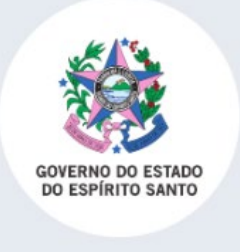

## SEDU - SGF

Bem-vindo(a) ao Sistema Gestão de Formação

Continuar

#### Solicitar Redefinição de Senha

Informe seu e-mail cadastrado e, ao continuar, uma mensagem será enviada a você com as orientações.

Cancelar

E-mail\*

Verifique se a mensagem de atendimento SGF de redefinição de senha foi encaminhada para seu e-mail pessoal (e-mail cadastrado no sistema SGF). Favor verificar também a caixa de spam, para o caso de este ter sido encaminhado para esta caixa.

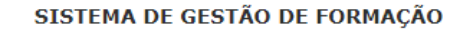

SOLICITAÇÃO DE REDEFINIÇÃO DE SENHA - SISTEMA GESTÃO DE FORMAÇÕES -**SGF** 

OIá TATIANA BONOMO DE SOUSA!

Recebemos uma solicitação para redefinição da sua senha no Sistema de Gestão de Formações - SEDU. Clique aqui para redefini-la: https://sqf.sedu.es.gov.br/app/definir-senha/reset/a0a9f2eb-54e1-49ec-885c-9c88d5597f53

Esse link expira em 1 hora. Após esse período, caso ainda tenha interesse em redefinir sua senha, faca uma nova solicitação.

Se você não fez essa solicitação, ignore esse e-mail e sua senha permanecerá inalterada.

SGF - Sistema de Gestão de Formação

Agora é só digitar uma senha com 8 dígitos com caracteres diferenciados e confirmar a senha no campo abaixo.

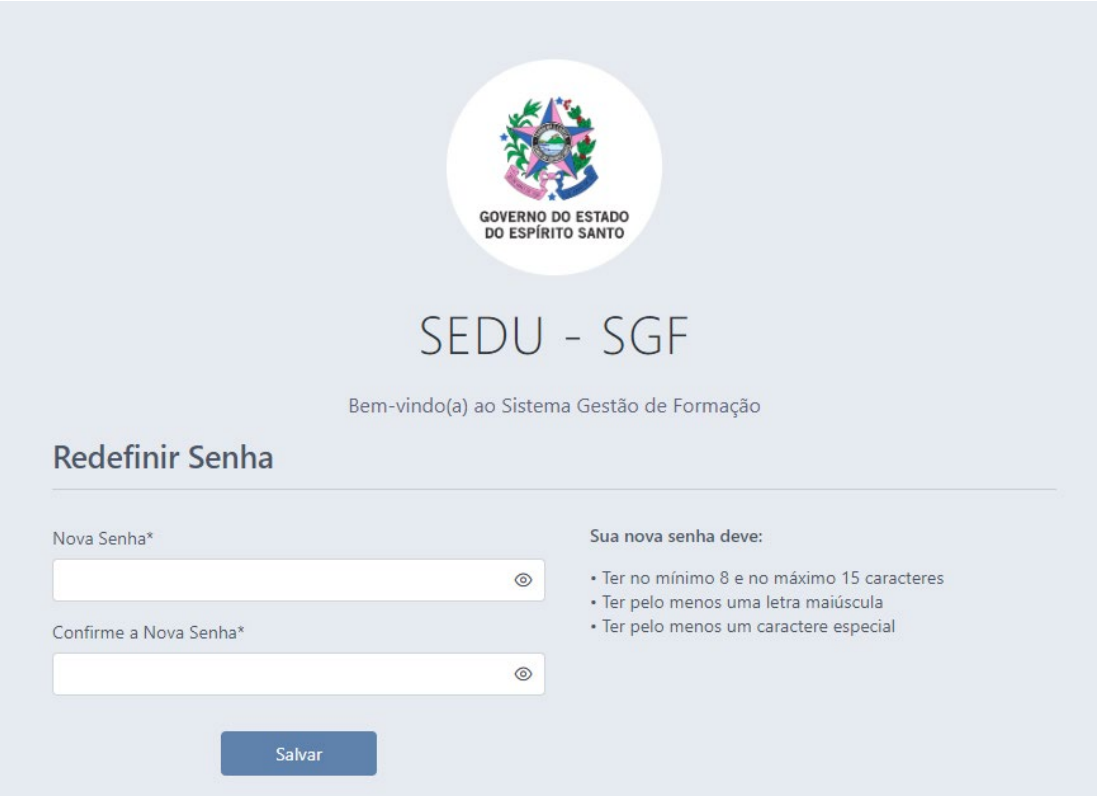

Após o login, ao tentar acessar em minhas inscrições ou ofertas de formações aparecerá a seguinte janela orientando realizar a atualização cadastral vinculando-se a uma instituição. Clique em "ok".

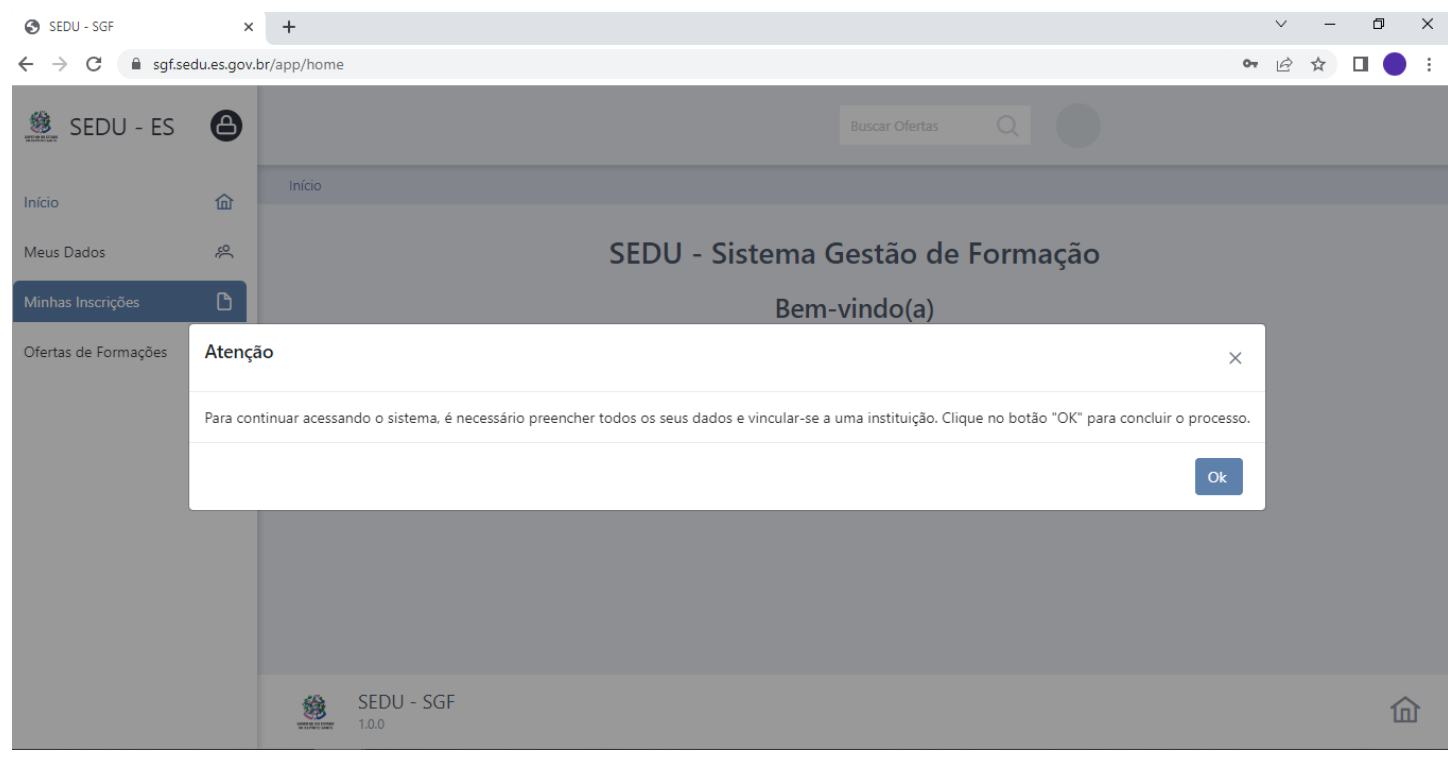

Para acessar as formações em andamento, cadastre seu vínculo com dados funcionais da rede e instituição ao qual está vinculado na opção "Adicionar Vínculo Funcional".

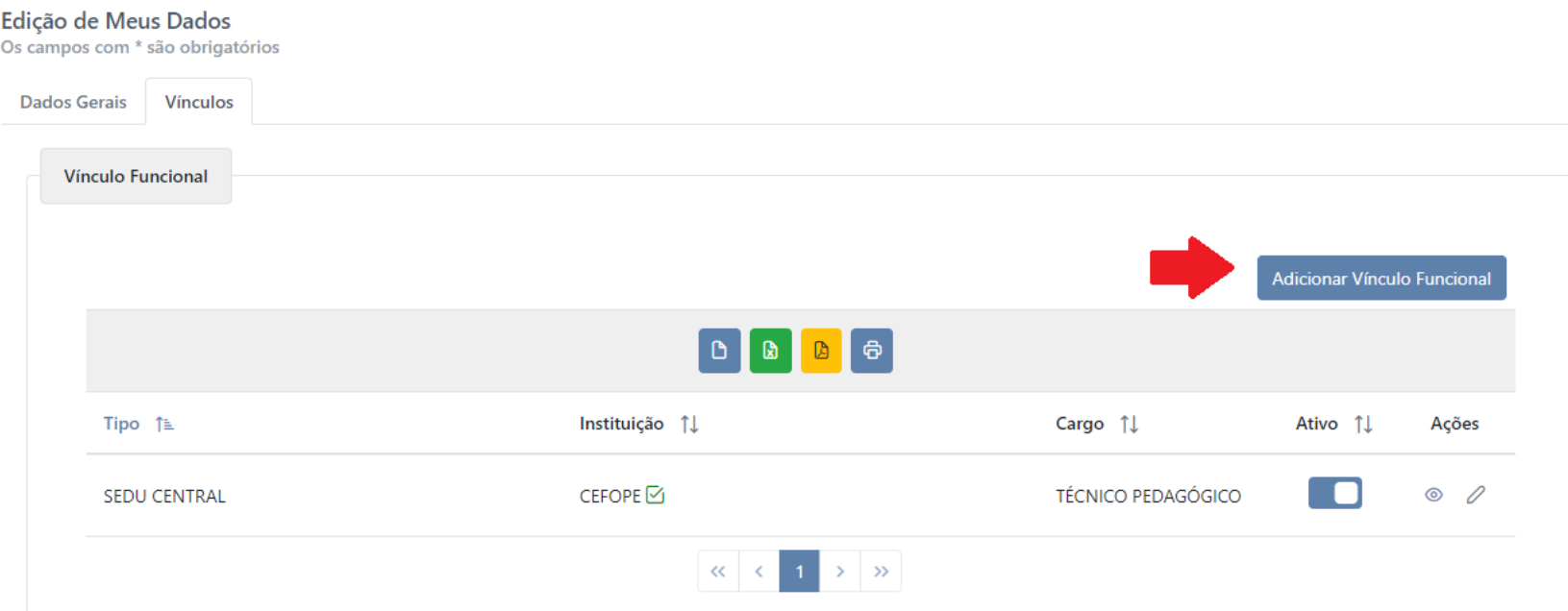

Agora nessa atualização você poderá ter mais de um vínculo. Na opção "Meus Dados", o cursista inscrito ou que irá se inscrever em um curso deverá atualizar os dados do vínculo funcional de acordo com o público alvo da formação. Por exemplo, o professor(a) que atua na rede estadual e municipal poderá ter dois vínculos. Observe na atualização que poderá escolher a "Instituição Principal".

 $\times$ 

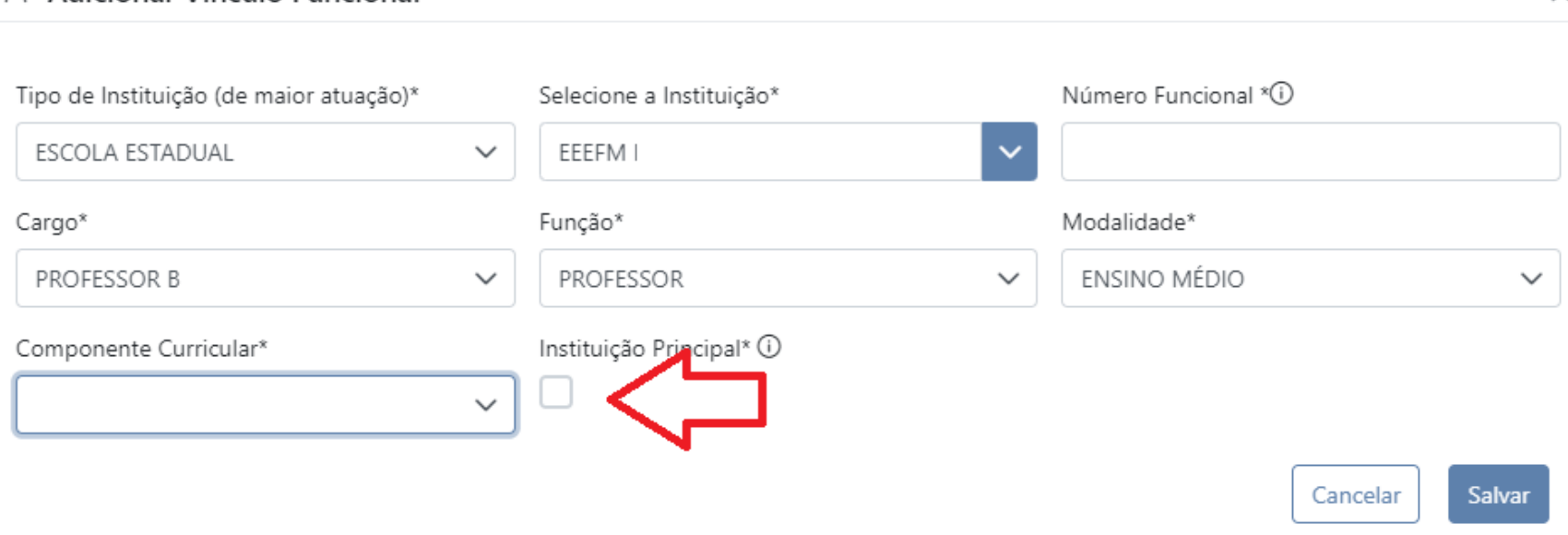

Adicionar Vínculo Funcional

## Na aba "Meus Dados" você poderá atualizar, no botão "editar", seu vínculo principal.

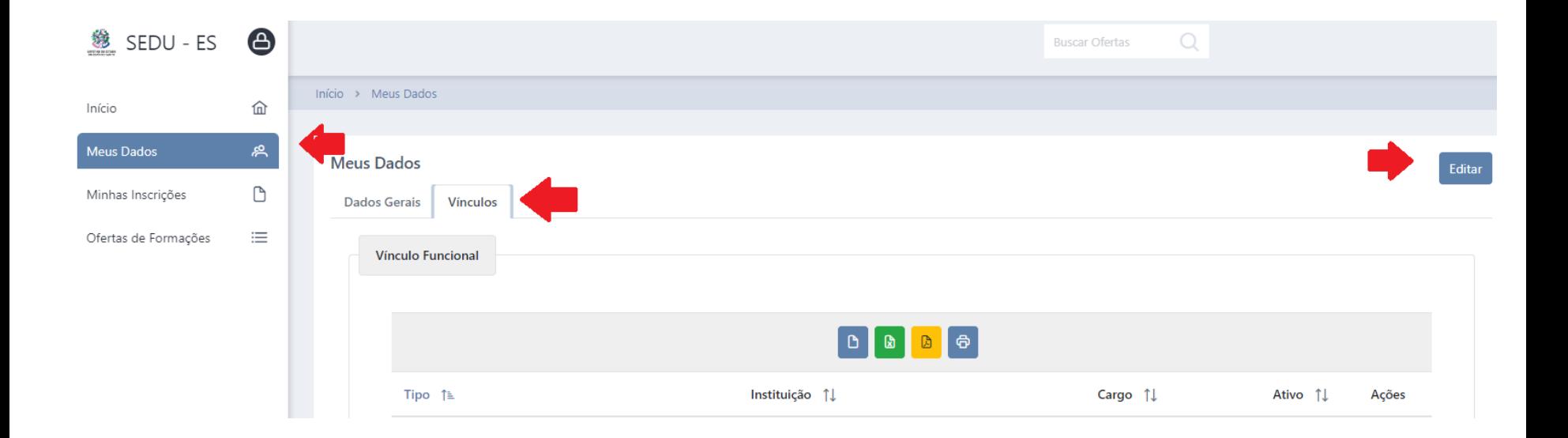

Após atualização do vínculo você poderá acessar a formação normalmente na qual se inscreveu ou está cadastrado.

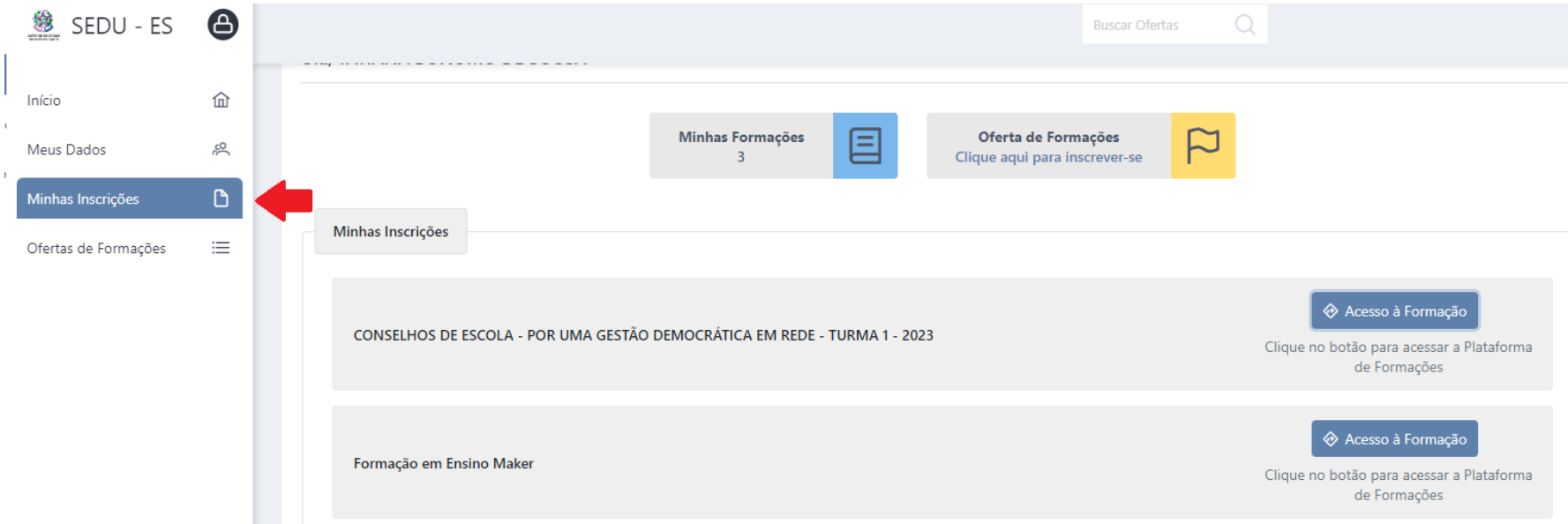

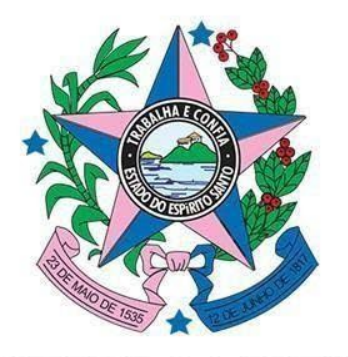

## **GOVERNO DO ESTADO<br>DO ESPÍRITO SANTO** Secretaria de Estado da Educação